## **Wstawianie filmu (pliku wideo) w programie PowerPoint 2003 i wyświetlanie go na pełnym ekranie**

Ten artykuł dotyczy odtwarzania filmów (nazywanych także *plikami wideo*) i opisuje sposób wykonywania następujących czynności:

- Wstawianie filmu i odtwarzanie go automatycznie
- Odtwarzanie filmu na pełnym ekranie
- Dodawanie efektu **Przy kliknięciu**, powodującego rozpoczęcie odtwarzania filmu

**Uwaga** Aby uzyskać jak najlepsze wyniki, należy użyć filmu wideo o wysokiej rozdzielczości. W tym przypadku za film o wysokiej rozdzielczości można uznać plik wideo w formacie Windows Media (w języku angielskim) (wmv) zakodowany w formacie Windows Media Video 9 z rozdzielczością 640 x 480 o szybkości transmisji dwóch milionów bitów na sekundę (b/s). Współczynnik proporcji filmu powinien być taki sam jak współczynnik proporcji slajdu — w przeciwnym razie odtwarzany obraz wideo będzie zniekształcony. Pokazy slajdów tworzone w programie PowerPoint mają zwykle współczynnik proporcji 4:3, taki sam jak współczynnik proporcji standardowych filmów o rozdzielczości 640 x 480.

## **Wstawianie filmu i odtwarzanie go automatycznie**

Jedną z bardzo przydatnych funkcji programu PowerPoint 2003 jest możliwość odtwarzania filmów na pełnym ekranie.

- 1. W menu **Wstaw** wskaż polecenie **Filmy i dźwięki**, a następnie kliknij polecenie **Film z pliku**.
- 2. Kliknij plik wideo, którego chcesz użyć, a następnie kliknij przycisk **OK**.

**Porada** Filmy należy zawsze umieszczać w tym samym folderze, w którym znajduje się prezentacja programu PowerPoint. Jeśli prezentacja programu PowerPoint zostanie przeniesiona na inny komputer, należy pamiętać, aby skopiować także film. Przechowywanie filmów i prezentacji w tym samym folderze gwarantuje, że łącze do filmu będzie nadal działać. Dla pewności zawsze jednak należy sprawdzić, czy film jest odtwarzany poprawnie na nowym komputerze. W razie potrzeby należy wstawić film ponownie.

3. Po kliknięciu przycisku **OK** zostanie wyświetlony komunikat z pytaniem o sposób rozpoczynania odtwarzania filmu w pokazie slajdów.

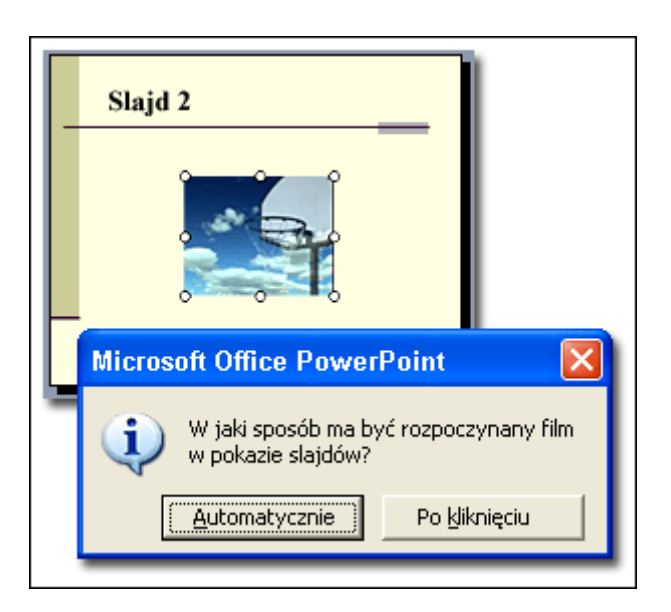

Najlepiej wybrać opcję **Automatycznie**, nawet jeśli odtwarzanie filmu ma być rozpoczynane kliknięciem przycisku myszy — w dalszej części tego artykułu przedstawię sposób konfigurowania tej opcji. Wybranie opcji **Po kliknięciu** powoduje, że rozpoczęcie filmu wymaga kliknięcia czarnego pola. Ponieważ nie lubię wyświetlać na slajdzie tego czarnego pola, wolę rozwiązać to inaczej.

4. Na slajdzie zostanie wyświetlony niewielki prostokąt.

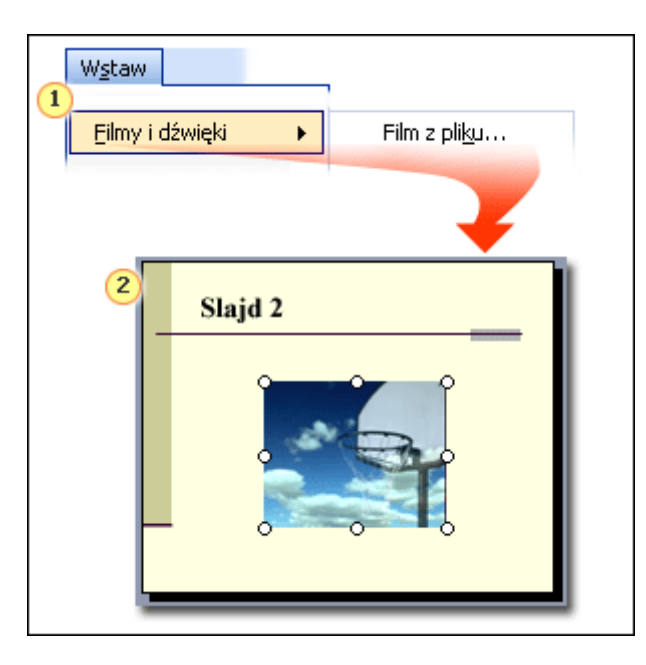

Wstaw film, używając pliku znajdującego się na komputerze lub w innej lokalizacji, na przykład na serwerze.

Film zostanie wyświetlony na slajdzie jako nieruchoma klatka.

Sztuczka, której używam, polega na przemieszczeniu tego prostokąta poza slajd, tak aby znajdował się nie na slajdzie, lecz "obok" niego. Można także zmniejszyć rozmiar prostokąta. Kliknij film — czyli prostokąt — i przeciągnij go poza slajd.

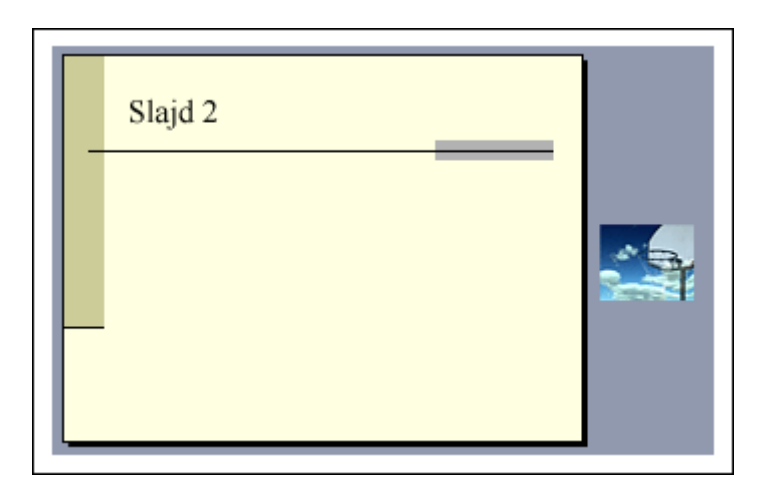

## **Odtwarzanie filmu na pełnym ekranie**

- 5. Kliknij prawym przyciskiem myszy obiekt filmu (niewielki prostokąt) i w menu skrótów kliknij polecenie **Edytuj Obiekt filmowy**.
- 6. Zostanie wyświetlone okno dialogowe **Opcje filmu**. W obszarze **Opcje wyświetlania** zaznacz pole wyboru **Powiększ do pełnego ekranu**, a następnie kliknij przycisk **OK**.

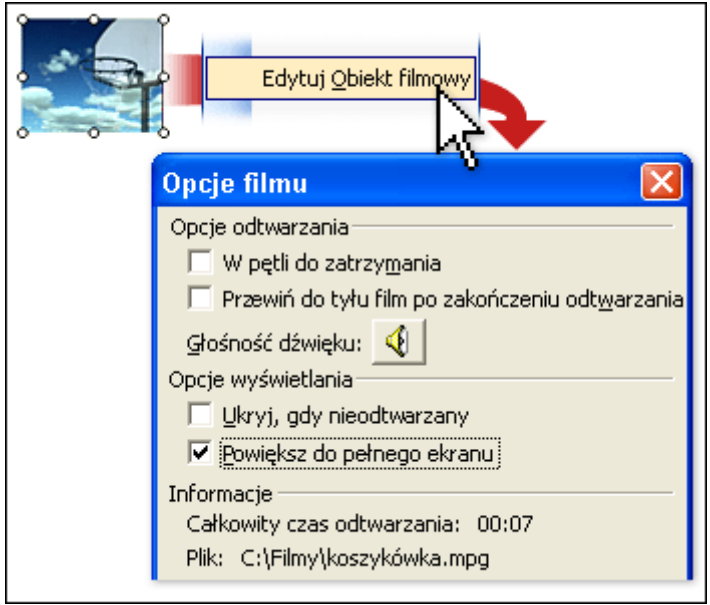

7. Jeśli chcesz, aby odtwarzanie filmu rozpoczynało się automatycznie po przejściu do tego slajdu, nie musisz wykonywać żadnych innych czynności.

Uruchom teraz pokaz slajdów, aby sprawdzić, czy film jest odtwarzany poprawnie. W menu **Pokaz slajdów** kliknij polecenie **Wyświetl pokaz**. Przejdź do slajdu zawierającego film — najłatwiej to zrobić, jeśli na slajdzie znajduje się tytuł filmu. Po kilku sekundach rozpocznie się odtwarzanie filmu w trybie pełnoekranowym. Po zakończeniu odtwarzania filmu zostanie ponownie wyświetlony ten sam slajd, ale nie będzie na nim widać czarnego prostokąta. Kliknij slajd, aby przejść do następnego slajdu.

## **Dodawanie efektu Przy kliknięciu, powodującego rozpoczęcie odtwarzania filmu**

Jeśli chcesz, aby odtwarzanie filmu rozpoczynało się po kliknięciu przyciskiem myszy, należy wykonać jeszcze jeden krok: skonfigurować efekt animacji **przy kliknięciu**.

- 1. W menu **Pokaz slajdów** kliknij polecenie **Animacja niestandardowa**. Po prawej stronie okna programu PowerPoint zostanie wyświetlone okienko zadań (okienko zadań: Okienko w aplikacji pakietu Office, które zawiera często używane polecenia. Jego lokalizacja i mały rozmiar pozwalają używać tych poleceń bez przerywania pracy z plikami.) **Animacja niestandardowa**.
- 2. Kliknij obiekt filmu (prostokąt), aby go zaznaczyć.
- 3. W okienku zadań **Animacja niestandardowa** kliknij przycisk **Dodaj efekt**, wskaż polecenie **Wejście**, a następnie kliknij polecenie **Czworokąt**.

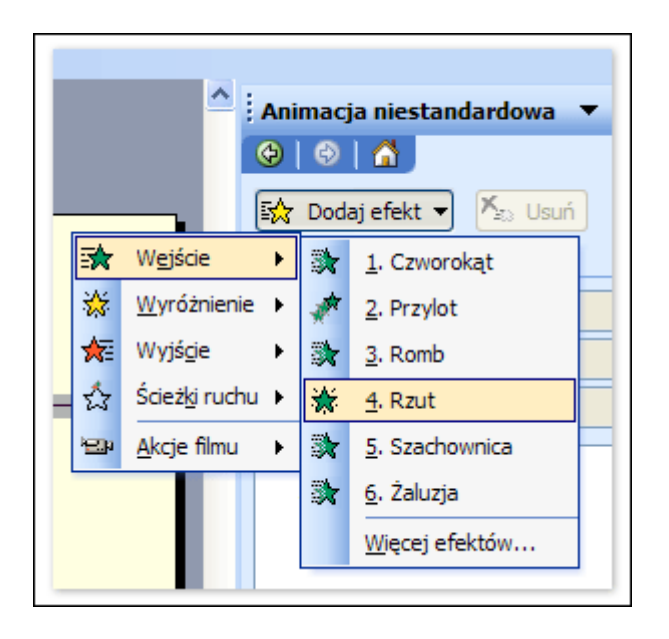

W ten sposób do filmu został dodany efekt **Przy kliknięciu**. Dodany efekt animacji jest oznaczony **zieloną gwiazdką** i wyróżniony szarym prostokątem. Jeśli szary prostokąt nie jest wyświetlony, kliknij efekt, aby go zaznaczyć. Okienko **Animacja niestandardowa** powinno wyglądać tak jak na rysunku poniżej; jedynie wyświetlona na liście nazwa filmu będzie inna.

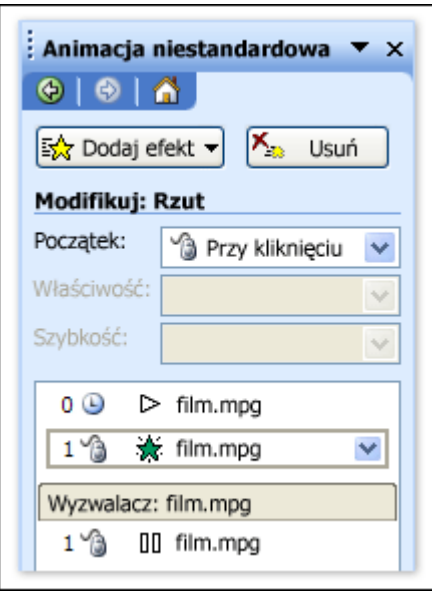

- 4. Ostatnim krokiem jest przeniesienie animacji na początek listy efektów. Aby to zrobić, upewnij się, że efekt animacji jest zaznaczony, a następnie kliknij strzałkę **Zmień kolejność** skierowaną do góry, znajdującą się na dole okienka zadań **Animacja niestandardowa**. Możesz także kliknąć efekt animacji i przeciągnąć go na górę listy efektów.
- 5. Lista efektów powinna teraz wyglądać następująco:

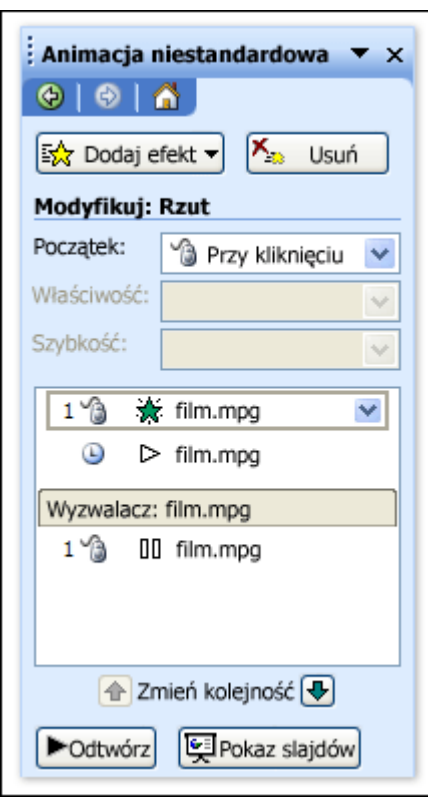

6. Na tym koniec. Uruchom pokaz slajdów, aby się upewnić, że działa poprawnie. W menu **Pokaz slajdów** kliknij polecenie **Wyświetl pokaz**. Kiedy przejdziesz do slajdu zawierającego film, prostokąt filmu powinien być niewidoczny. Kliknięcie slajdu powinno spowodować przejście do trybu pełnoekranowego i rozpoczęcie odtwarzania filmu. Po zakończeniu zostanie ponownie wyświetlony ten sam slajd. Kliknij go, aby przejść do następnego slajdu.